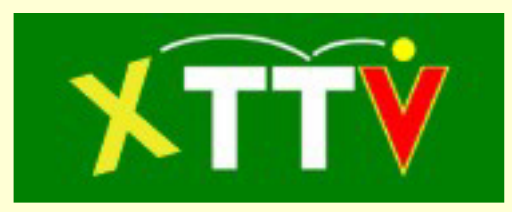

# **Anleitung zur Turnierverwaltung**

(Stand 04.02.2018)

# **Inhalt**

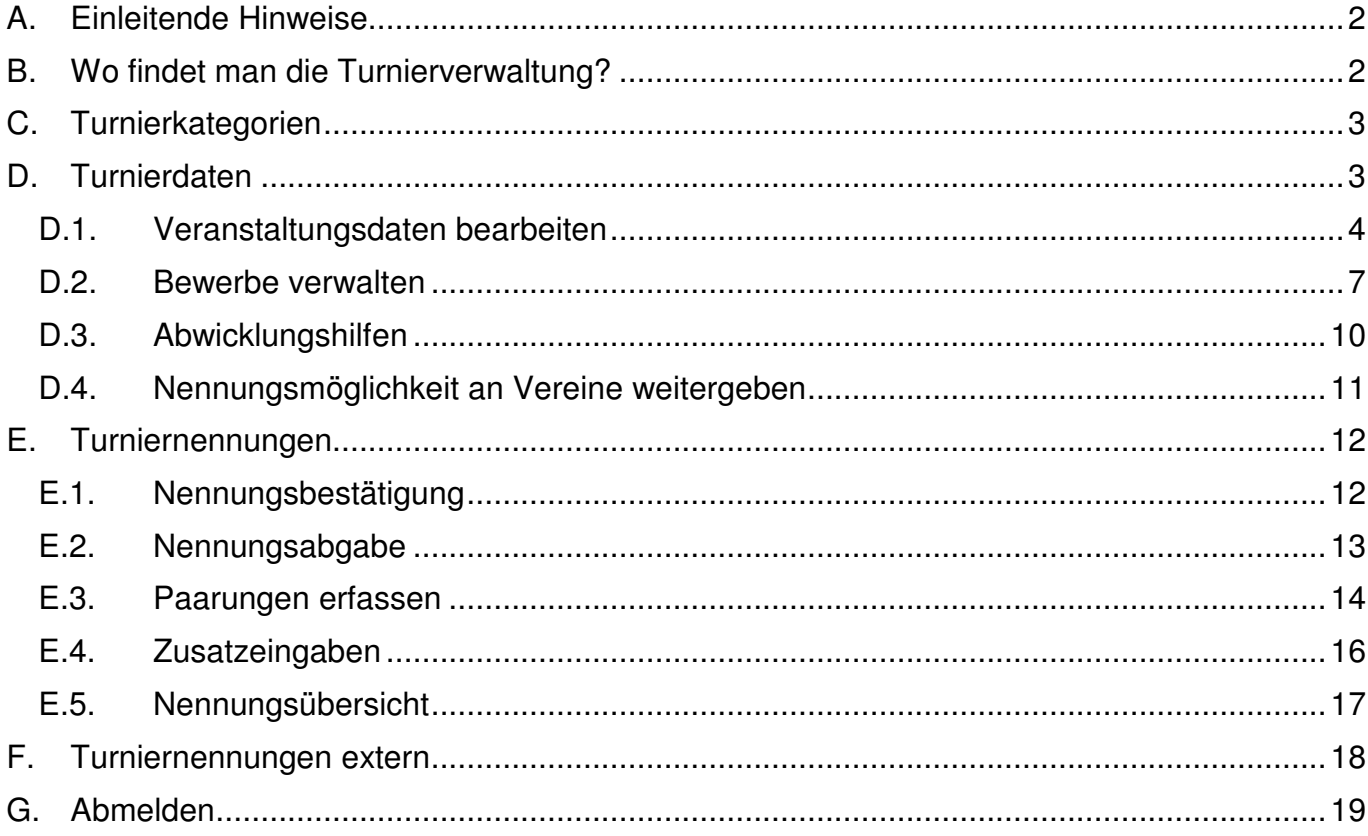

# **A. Einleitende Hinweise**

Die Turnierverwaltung dient dazu Nennungen für Veranstaltungen des ÖTTV oder dessen Landesverbände zu erfassen. Sie bietet eine Exportschnittstelle zur Turniersoftware des ÖTTV und stellt die Ausgabe von Setzungslisten bereit. Weiters kann im Zusammenspiel mit der Turniersoftware des ÖTTV die Ergebnisausgabe über eine XML-Schnittstelle erfolgen. Dieses Tool kann auch für die Anmeldung zu Fortbildungen oder Lehrgängen verwendet werden.

Vereine können über die XTTV Datenverwaltung Nennungen für in ihrem Verein gemeldete Spieler abgeben. Landestischtennisverbände können Nennungen für alle in ihrem Verband gemeldeten Spieler abgeben.

Zusätzlich kann man die Nennungsabgabe auch für eine öffentliche Abgabe freischalten.

# **B. Wo findet man die Turnierverwaltung?**

Die Turnierverwaltung befindet sich auf derselben Internetseite wie alle Verwaltungsinstrumente von XTTV:

# **TT Datenverwaltung** Datum: 29.04.2011 Benutzer: Kennwort: **OTTV OTT OOTTV STTTV TTTV** KTTV

# http://xttv.oettv.info/dv/

Version: 2.x (work) | Open Source unter GPL | Entwicklerteam

## **Abbildung 1: Anmeldeseite**

Nach dem Einloggen stehen je nach Berechtigungsstufe folgende Menüpunkte zur Verfügung:

- **Turnierkategorien**
- **Turnierdaten**
- Turniernennungen
- Turnierteilnahmen
- Turniernennungen extern

Administratoren stehen alle Menüpunkte zur Verfügung. Vereine hingegen sehen nur die Menüpunkte "Turnierdaten" und "Turniernennungen".

Zusätzlich stehen noch folgende Webseiten zur Einbindung auf der eigenen Homepage zur Verfügung:

• Nennungsübersicht: http://xttv.oettv.info/public/turniernennungen.php Eine Beschreibung findet man unter http://xttv.oettv.info/?page\_id=246

- Abgabe von öffentlichen Nennungen: http://xttv.oettv.info/public/turniernennung.php Beschreibung: http://xttv.oettv.info/?page\_id=388
- Darstellung von Turnierergebnissen: http://xttv.oettv.info/public/turnierergebnisse.php Beschreibung: http://xttv.oettv.info/?page\_id=538

Im Folgenden werden die einzelnen Menüpunkte näher beschrieben.

# **C. Turnierkategorien**

Dieser Menüpunkt ist nur für Administratoren und LTTV-Admins sichtbar.

Jeder Veranstaltung kann eine Kategorie zugeordnet werden. In diesem Menüpunkt können die zur Verfügung stehenden Kategorien definiert werden. Die Liste der Kategorien ist für jeden Benutzer des Systems identisch. Wird eine Kategorie durch einen Landesverband angelegt, steht sie auch automatisch jedem anderen Landesverband zur Verfügung. Die Bezeichnungen der Kategorien sollten also möglichst allgemein und nicht landesverbandsspezifisch sein.

In der Spalte "Kategoriename" kann eine Bezeichnung für die Kategorie eingetragen werden. Die Bezeichnung wird durch einen Klick auf **im** in seiner Zeile gespeichert. Eine neue Kategorie kann in der letzten Zeile der Tabelle hinzugefügt werden. Hier muss eine Bezeichnung in das leere Feld eingegeben werden. Durch Klick auf  $\bullet$ , wird die neue Kategorie hinzugefügt. Sollte eine Kategorie noch keiner Veranstaltung zugeordnet worden sein, kann sie durch einen Klick auf  $\star$  gelöscht werden.

#### Turnierkategorien

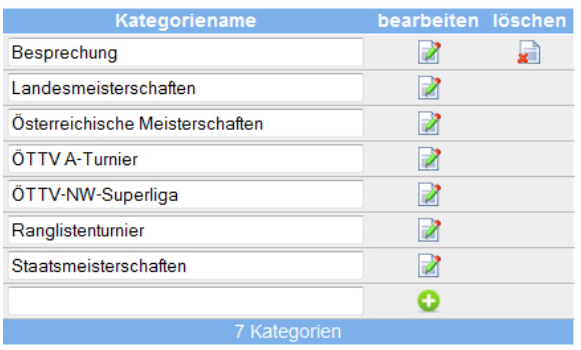

## **Abbildung 2: Ansicht des Menüpunkts Turnierkategorien**

# **D. Turnierdaten**

Der Menüpunkt Turnierdaten steht Administratoren, LTTV-Admins, Verbänden, Turnierreferenten und Vereinen zur Verfügung. Er dient dazu Veranstaltungen anzulegen und deren Daten zu erfassen. Vereine können lediglich Abwicklungshilfen für Turniere aufrufen, für die sie als Veranstalter, Ausrichter bzw. durchführender Verein eingetragen sind. Die folgende Beschreibung gilt bis auf Punkt D.3 nicht für Vereine.

Nach einem Klick auf diesen Menüpunkt gelangt man zu folgender Ansicht:

#### Turnierdaten

neu anlegen

Sportjahr wählen: 2014/2015

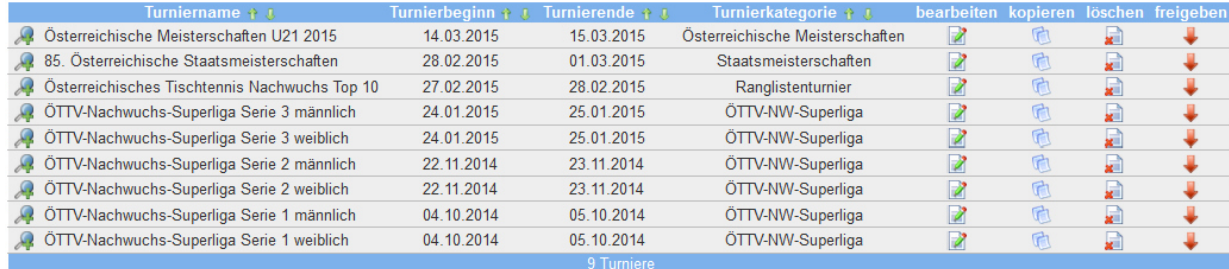

#### **Abbildung 3: Turnierdaten verwalten**

In dieser Ansicht werden die Veranstaltungen des aktuellen Sportjahres angezeigt. Durch die Auswahlbox bei "Sportjahr wählen" kann man Veranstaltungen anderer Sportjahre anzeigen lassen.

Der Button "neu anlegen" ermöglicht das Anlegen einer neuen Veranstaltung.

In der Tabelle der Veranstaltungen steht jede Zeile für eine Veranstaltung. Durch Klick auf "bearbeiten" (**Z**) können die Grunddaten einer Veranstaltung verändert werden. Durch Klick auf "kopieren" (**C**) kann eine neue Veranstaltung angelegt werden, wobei die Daten dieser Veranstaltung als Initialwerte übernommen werden. Durch Klick auf "löschen" (a) kann eine Veranstaltung und alle dazugehörigen Daten gelöscht werden. Die letzte Schaltfläche der Zeile "freigeben" ( ) ermöglicht es Veranstaltungen für die Nennungsabgabe frei zu geben oder zu sperren. Durch einen Klick auf die Schaltfläche **auch an Beginn einer Zeile werden zusätzliche** Zeilen für ein Turnier angezeigt. Hier kann man direkt zu einem Bewerb springen, zusätzliche Tools (Abwicklungstools) aufrufen bzw. den aktuellen Nennungsstand anzeigen lassen.

Die Tabelle mit den Veranstaltungen kann durch Klick auf die entsprechende Spaltenüberschrift nach dieser Spalte sortiert werden.

#### D.1. Veranstaltungsdaten bearbeiten

In die folgende Ansicht gelangt man nach einem Klick auf "neu anlegen", "bearbeiten" (**a**) oder  $\kappa$ kopieren" ( $\Box$ ).

#### **furnierdaten**

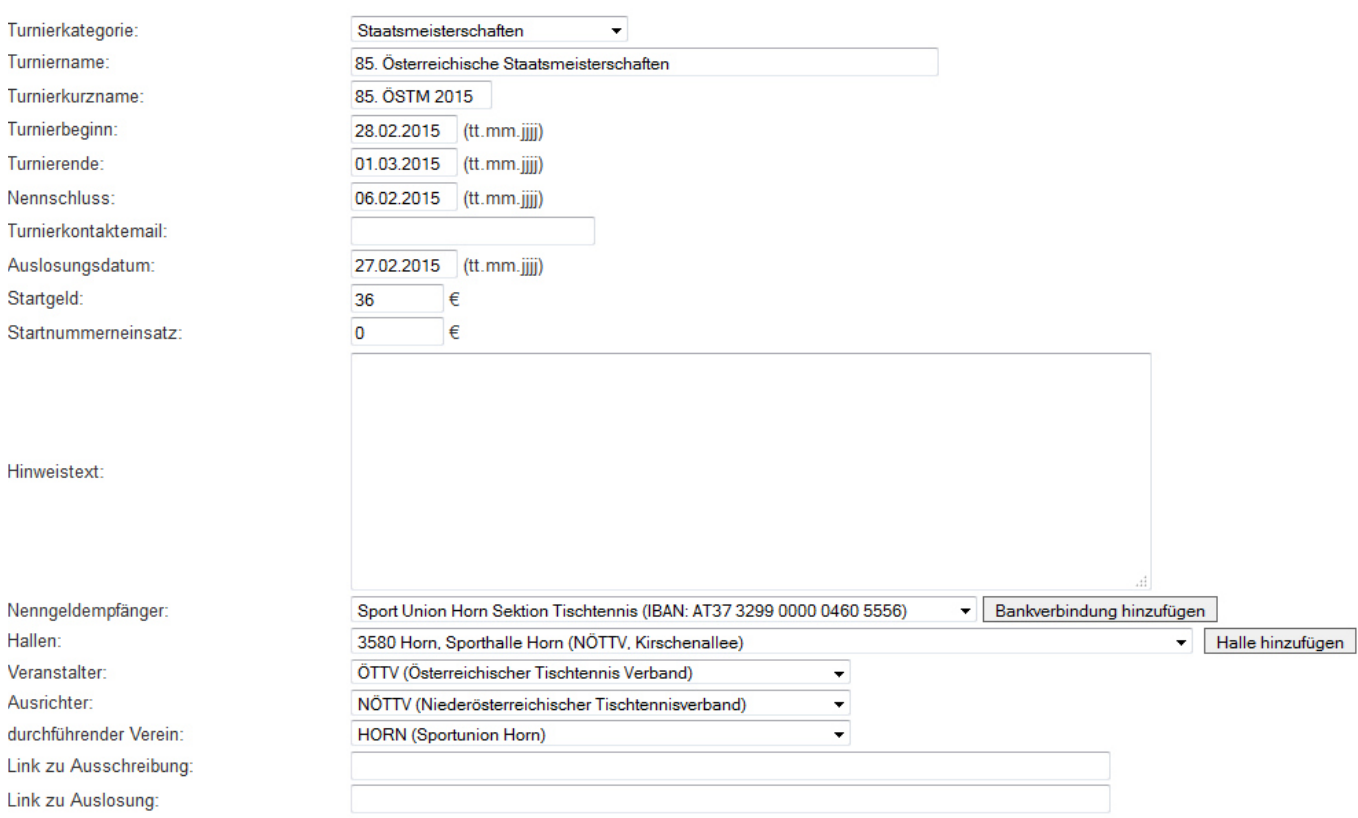

#### **Abbildung 4: Daten einer Veranstaltung bearbeiten**

Mittels "bearbeiten" kann die entsprechende Veranstaltung bearbeitet werden. Durch "kopieren" kann eine neue Veranstaltung angelegt werden wobei die Felder mit den Daten der kopierten Veranstaltung befüllt werden. "neu anlegen" ermöglicht das Anlegen einer neuen Veranstaltung, wobei alle Felder neu zu befüllen sind.

Folgende Felder sind auszufüllen:

- Turnierkategorie: Eine, der unter C. angelegten Kategorien, kann hier der Veranstaltung zugeordnet werden. Die Turnierkategorie wird bei der Auflistung von Turnieren angezeigt und das Sortieren nach der Turnierkategorie ist möglich.
- Turniername: Der Turniername dient in allen Ansichten als Identifikation einer Veranstaltung.
- Turnierkurzname: Jeder Veranstaltung kann eine Kurzbezeichnung bestehend aus maximal 15 Zeichen zugeordnet werden. Der Kurzname hat derzeit keine weitere Funktion.
- Turnierbeginn: In diesem Feld ist der Tag an dem die Veranstaltung beginnt im Format tt.mm.jjjj anzuführen.
- Turnierende: In diesem Feld ist der Tag an dem die Veranstaltung endet im Format tt.mm.jjjj anzuführen.
- Nennschluss: In diesem Feld ist der Tag des Nennschlusses der Veranstaltung im Format tt.mm.jjjj anzuführen. Nach dem Nennschluss können Mitglieder keine Nennung für diese Veranstaltung abgeben.
- Turnierkontaktemail: Hier kann eine Emailadresse angegeben werden. An diese Email werden Informationen versendet, wenn Nominierungen oder Nennungswünsche abgesagt werden.
- Auslosungsdatum: In diesem Feld ist der Tag an dem die Auslosung der Veranstaltung stattfindet im Format tt.mm.jjjj anzuführen. Dieses Feld hat keine weitere Funktion.
- Startgeld: Hier kann das Startgeld für eine Veranstaltung eingetragen werden. Jede Person, die eine oder mehrere Nennungen für diese Veranstaltung abgibt muss diesen Betrag bezahlen. Dieser Betrag wird bei der Berechnung des Nenngeldes in den Nennungsübersichten berücksichtigt.
- Startnummerneinsatz: Hier kann ein Wert für den Startnummerneinsatz eingetragen werden. Dieses Feld hat keine weitere Auswirkungen.
- Spielerauswahl bei Anmeldung: Hier muss angegeben werden welchen Vertragstyp Spieler aufweisen müssen, um im Nennungsformular angezeigt zu werden.
- Hinweistext: Hier kann ein beliebiger Text eingetragen werden. Dieser Text wird bei der Nennungsabgabe als Information für die User angezeigt.
- Nenngeldempfänger: Hier kann die Bankverbindung ausgewählt werden, an die das Nenngeld zu überweisen ist. Diese Bankverbindung wird auch bei der Ausgabe der Nennungen als PDF mitausgegeben. Sollte die gewünschte Bankverbindung nicht existieren, kann sie über "Bankverbindung hinzufügen" erstellt werden.
- Hallen: Hier kann die Halle ausgewählt werden, in der das Turnier stattfindet. Finden die Bewerbe in unterschiedlichen Hallen statt, kann hier "mehrere Hallen (Eingabe bei Bewerben)" ausgewählt werden. Dadurch kann beim Anlegen eines Bewerbs eine Halle für diesen Bewerb ausgewählt werden. Werden hier unterschiedliche Hallen ausgewählt, können die Abwicklungshilfen je Halle erstellt werden. Sollte die gewünschte Halle nicht existieren, kann sie über "Halle hinzufügen" erstellt werden.
- Veranstalter: Der Auswahl des Veranstalters kommt eine besondere Bedeutung zu. Nur die Mitglieder des Veranstalters können Nennungen abgeben oder den eigenen Mitgliedern ermöglichen Nennungen abzugeben. Sollen für eine Veranstaltung österreichweit Nennungen abgegeben werden können, so ist als Veranstalter der ÖTTV zu wählen. Wird als Veranstalter ein Landesverband gewählt, so können nur die Vereine des Landesverbandes eine Nennung abgeben.
- Ausrichter: Hier kann der Ausrichter gewählt haben. Der Ausrichter hat zusätzlich Zugriff auf die Abwicklungshilfen.
- Durchführender Verein: Hier kann ein durchführender Verein gewählt werden. Dieses Feld hat keine weiteren Auswirkungen.
- Link zu Ausschreibung: Hier kann ein Link zur Ausschreibung eingetragen werden. Dieser Link wird in den Nennungsübersichten angezeigt. Wurde ein Link angegeben so wird der Titel dieses Punktes entsprechend verlinkt und eine Überprüfung des angegebenen Links kann auf diese Weise erfolgen.
- Link zu Auslosung: Hier kann ein Link zur Auslosung eingetragen werden. Dieser Link wird in den Nennungsübersichten angezeigt. Wurde ein Link angegeben so wird der Titel dieses Punktes entsprechend verlinkt und eine Überprüfung des angegebenen Links kann auf diese Weise erfolgen.
- Link zu Ergebnisse: Hier kann ein Link zu den Ergebnissen eingetragen werden. Dieser Link wird in den Nennungsübersichten angezeigt. Wurde ein Link angegeben so wird der Titel dieses Punktes entsprechend verlinkt und eine Überprüfung des angegebenen Links kann auf diese Weise erfolgen.
- Link zu weiteren Informationen: Hier kann ein Link zu weiteren Informationen wie zum Beispiel einer Veranstaltungshomepage eingetragen werden. Dieser Link wird in den Nennungsübersichten angezeigt. Wurde ein Link angegeben so wird der Titel dieses

Punktes entsprechend verlinkt und eine Überprüfung des angegebenen Links kann auf diese Weise erfolgen.

- Öffentliche Nennung ist möglich: Ist diese Option auf "ja" gestellt, kann über den in B. angeführten Link von jeder beliebigen Person eine Nennung für diese Veranstaltung abgegeben werden. Diese Nennungen müssen aber im Nachhinein über den Menüpunkt "Turniernennungen extern" bestätigt werden.
- Eingabe einer Anmerkung ermöglichen: Ist diese Option auf "ja" eingestellt, kann der Verein/Verband, der eine Nennung abgibt, auch eine Anmerkung zu seiner Nennung eintragen.
- Kontaktemail abfragen: Ist diese Option auf "ja" eingestellt, kann der Verein/Verband, der eine Nennung abgibt, eine Emailadresse für weitere Informationen eintragen.
- Betreuer der Spieler abfragen: Ist diese Option auf "ja" eingestellt, kann der Verein/Verband, der eine Nennung abgibt, angeben, ob seine Spieler betreut werden, oder eine Unterstützung bei der Betreuung der Spieler erwünscht ist.
- Mitglied überweist Nenngeld an Ausrichter: Hier kann angegeben werden, ob das Mitglied selbst das Nenngeld überweisen muss, oder ob das Nenngeld für das Mitglied überwiesen wird. Zusätzlich kann ausgewählt werden, ob eine Abklärung über diesen Umstand erfolgen muss. Ein entsprechender Hinweistext wird in der PDF-Ausgabe der Nennung ausgegeben.
- Spielereingabe erlauben: Für Landesverbände, die XTTV nicht nutzen kann hier freigeschalten werden, dass Spieler bei der Nennungsabgabe angelegt werden dürfen.
- Webseitenanzeige mit XML: Soll diese Turnier unter http://xttv.oettv.info/public/turnierergebnisse.php dargestellt werden, muss hier ja angegeben werden. Zusätzlich sind im folgenden Punkt entsprechende XML-Files anzugeben.
- Link zu XML: hier ist ein absoluter Pfad zu einem XML-File einzutragen, dass von der Ergebnisseite gelesen werden kann. Diese Files können sowohl auf einem externen Server als auch auf dem XTTV-Server liegen. Mittels Klick auf **bur wird eine Liste von** XML-Files auf dem XTTV-Server angezeigt, die von der Turniersoftware des ÖTTV hochgeladen wurden. Mittels Klick auf eines dieser Files wird der entsprechende Pfad in das Feld eingetragen. Wird ein Turnier an mehreren Standorten abgewickelt und wird von jedem Standort ein eigenständiges XML-File hochgeladen so können durch einen Klick auf **D** zusätzliche Zeilen hinzugefügt werden. Die Turnierergebnis-Webseite fügt diese XML-Files bei der Ausgabe zusammen.
- Turnier freigeben: Mit dieser Option kann die Nennmöglichkeit für Mitglieder unabhängig vom Nennschluss freigeschalten oder deaktiviert werden.

Alle Daten werden durch einen Klick auf speichern abgespeichert.

# D.2. Bewerbe verwalten

Unterhalb der allgemeinen Turnieroptionen aus dem vorhergehenden Abschnitt können nach dem Speichern Bewerbe angelegt und bearbeitet werden. Der Button "neuen Bewerb anlegen" ermöglicht das Erstellen eines Bewerbs. In der Tabelle werden alle aktuell angelegten Bewerbe angezeigt. Durch Klick auf "bearbeiten" (**a**) kann der jeweilige Bewerb bearbeitet werden. Als Information zum jeweiligen Bewerb wird die Spieleranzahl, das Nennungsrecht des Mitglieds und die Anzahl der bereits abgegebenen Nennungen angezeigt.

Zusätzlich gibt es ein Auswahlfeld mit vergangenen Veranstaltungen und den Button "übernehmen". Durch Klick auf "übernehmen" können die Bewerbe jener Veranstaltung, die im Auswahlfeld ausgewählt ist, in die aktuelle Veranstaltung übernommen werden.

#### Bewerbe verwalten

neuen Bewerb anlegen

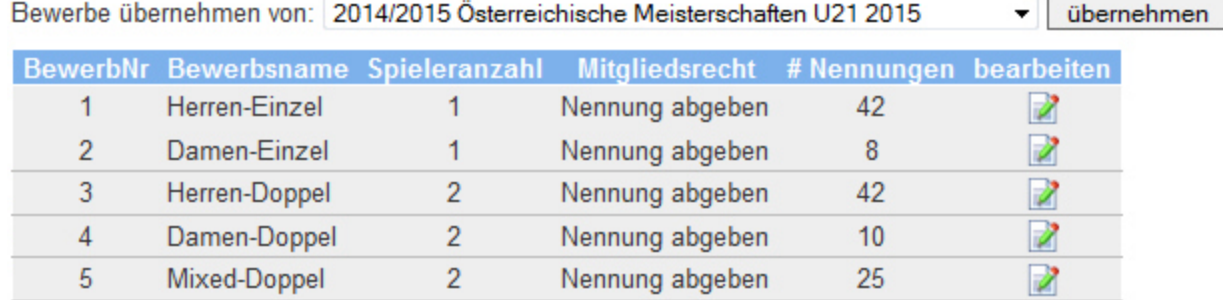

#### **Abbildung 5: Verwalten von Bewerben**

Durch einen Klick auf "neuen Bewerb anlegen" oder auf "bearbeiten" (<sup>2</sup>) gelangt man zu folgender Ansicht:

#### Turnierdaten

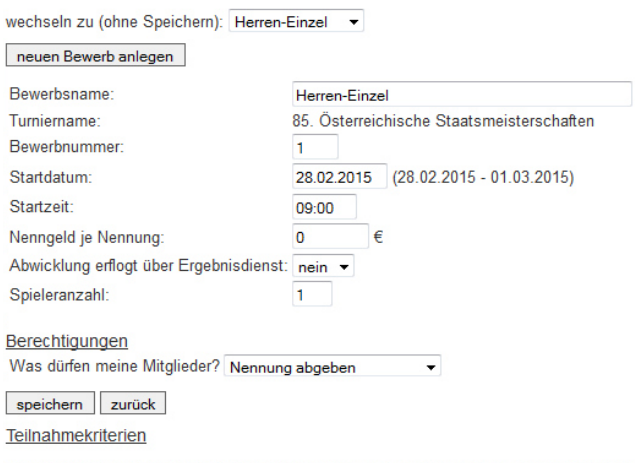

Die Teilnahmekriterien innerhalb einer Zeile sind durch UND verbunden! Unter Verknüpfung kann eingestellt werden, ob die jeweilige Zeile mit der vorherigen durch UND oder ODER verknüft ist. Die Zeilen werden nacheinander abgearbeitet.

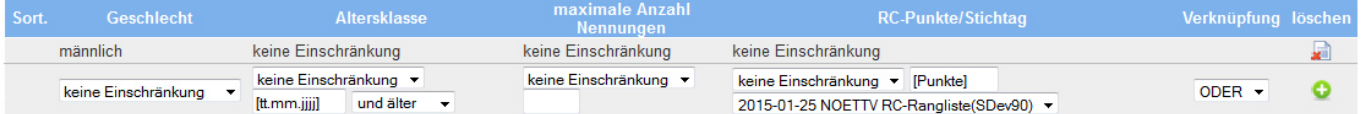

#### **Abbildung 6: Einstellungen bei Bewerben**

Durch Auswahl eines Bewerbs in der Auswahlbox nach "wechseln zu (ohne Speichern)" kann zu einem gewünschten Bewerb gewechselt werden. Wurden allerdings Änderungen bei den Einstellungen des aktuellen Bewerbs vorgenommen und nicht gespeichert, so gehen diese Änderungen verloren. Änderungen müssen immer durch Klick auf "speichern" gespeichert werden.

Durch Klick auf "neuen Bewerb anlegen" kann ein neuer Bewerb angelegt werden.

Folgende Einstellungen können für einen Bewerb vorgenommen werden:

- Bewerbsname: Der Bewerbsname dient als Identifikation eines Bewerbs.
- Bewerbsnummer: Aus Platzgründen wird in verschiedenen Ansichten zur Identifikation eines Bewerbs nicht der Bewerbsname verwendet sondern die Bewerbsnummer. Die Bewerbe werden immer sortiert nach der Bewerbsnummer dargestellt. Bewerbsnummern können sowohl aus Zahlen als auch aus Buchstaben bestehen.
- Startdatum: Hier kann der Tag im Format tt.mm.jijj an dem der Bewerb beginnt angegeben werden. Dieses Feld hat keine weitere Auswirkungen.
- Startzeit: Hier kann eine Uhrzeit im Format hh:mm zu der der bewerb beginnt angegeben werden. Dieses Feld hat keine weitere Auswirkungen.
- Nenngeld je Nennung: Hier kann das Nenngeld für den Bewerb eingetragen werden. Jede Person, die eine Nennung für diesen Bewerb abgibt, muss diesen Betrag bezahlen. Bei einem Doppel ist also auch jener Betrag einzusetzen, den jede Person des Doppels zu bezahlen hat. Dieser Betrag wird bei der Berechnung des Nenngeldes in den Nennungsübersichten berücksichtigt.
- Abwicklung erfolgt über Ergebnisdienst: Mannschaftsbewerbe können über den XTTV Ergebnisdienst abgewickelt werden. Wird diese Option auf ja gestellt, kann nach dem speichern der Bewerb mit einem Mannschaftsbewerb aus dem XTTV Ergebnisdienst verknüpft werden. Durch die Auswahl des Bewerbs werden in den Nennungsübersichten auch die für den Bewerb des XTTV Ergebnisdienstes abgegebenen Nennungen mitdargestellt. Diese Option wird zum Beispiel bei den Bundesländerbewerben der Österreichischen Meisterschaften verwendet.
- Spielerzahl: Mit dieser Option wird festgelegt, aus wievielen Personen eine Nennung besteht. Für einen Einzelbewerb ist 1 einzutragen, für einen Doppelbewerb 2. Es sind auch für Mannschaftsbewerbe höhere Einträge möglich.
- Nenngeldempfänger und Hallen: wurde bei den Turnierdaten ausgewählt, dass es mehrere Nenngeldempfänger bzw. mehrere Hallen gibt, so stehen diese Optionen auch bei den Bewerben zur Auswahl um einen Bewerb einer speziellen Halle bzw. einem speziellen Nenngeldempfänger zuordnen zu können.
- Berechtigungen: Unter Berechtigungen kann eingestellt werden, welche Rechte die eigenen Mitglieder bei der Nennungsabgabe für diesen Bewerb haben. Landesverbände sind die Mitglieder des ÖTTV. Vereine sind Mitglieder bei den Landesverbänden.
	- o keine Berechtigung: das Mitglied kann keine Nennung für diesen Bewerb abgeben
	- o Nennung abgeben: das Mitglied kann eine Nennung für diesen Bewerb abgeben
	- o Nennungswunsch abgeben: das Mitglied kann eine Nennung für diesen Bewerb abgeben, diese Nennung muss durch den Verband bestätigt werden.
	- o Nominierung bestätigen: der Verband nennt die Spieler für einen Bewerb. Das Mitglied muss diese Nennung bestätigen. Wird z.B. bei den Leistungsgruppen der ÖTTV-Nachwuchs-Superliga verwendet.

Diese Angaben werden mittels eines Klicks auf "speichern" gespeichert.

Unterhalb des Speichernbuttons können noch Teilnahmekriterien definiert werden. Diese Kriterien werden bei der Abgabe einer Nennung überprüft und der Anwender bekommt eine entsprechende Rückmeldung, ob die Nennung erlaubt ist. Ist eine Nennung nicht erlaubt, so wird sie auch nicht gespeichert.

Folgende Teilnahmekriterien sind möglich:

- Geschlecht: Hier kann die Nennmöglichkeit auf männlich, weiblich, gemischt, mixed (nur bei Spieleranzahl 2 sinnvoll) und keine Einschränkung beschränkt werden. Keine Einschränkung und gemischt sind gleichbedeutend.
- Altersklasse: Hier kann keine Einschränkung getroffen werden oder eine der vordefinierten Altersklassen ausgewählt werden. Zusätzlich können auch noch individuelle Stichtage definiert werden, indem in der Auswahl "Benutzerdefiniert" ausgewählt wird. Danach muss der Stichtag im Format tt.mm.jjjj eingetragen werden und eine der Optionen "und jünger" oder "und älter" ausgewählt werden.
- Maximale Anzahl Nennungen: Hier kann die maximale Anzahl an Nennungen eines Vereins, eines Landestischtennisverbands oder für den gesamten Bewerb begrenzt werden. Die entsprechende Option ist auszuwählen und ein Wert in das Eingabefeld einzusetzen.
- RC-Punkte/Stichtag: Hier können Maximal- bzw. Minimalranglistenpunkte für einen Bewerb festgelegt werden. Diese Ranglistenpunkte stehen immer im Zusammenhang mit einer Stichtagsrangliste, die ebenfalls definiert werden muss im entsprechenden Auswahlfeld. Stichtagsranglisten können derzeit nur vom ÖTTV angelegt werden.
- Verknüpfung: Die Kriterien einer Zeile werden immer durch ein logisches UND verknüpft. Das Anlegen von beliebig vielen Zeilen ist möglich. In der Spalte Verknüpfung kann eingestellt werden wie die jeweilige Zeile mit der vorhergehenden Zeile verknüpft werden soll. Entweder durch ein logisches UND oder durch ein logisches ODER. Die Zeilen selbst können, wenn mehrere Zeilen vorhanden sind durch Schaltflächen in der Spalte Sort. umsortiert werden. Die Zeilen selbst werden von oben nach unten überprüft. Bei Einsteigerbewerben der Nachwuchs-Superliga werden zwei Zeilen angelegt, die durch UND verknüpft werden. Eine Zeile mit einer Altersklassenbegrenzung nach oben (und älter) und eine zweiten mit einer Altersklassenbegrenzung nach unten (und jünger).

Eine Zeile wird durch einen Klick auf **D** gespeichert. Mit einem Klick auf **kunn eine Zeile** gelöscht werden.

# D.3. Abwicklungshilfen

Die Abwicklungshilfen stehen dem Veranstalter, dem Ausrichter und dem durchführenden Verein zur Verfügung. Verbänden steht mit einem Klick auf **A** beim entsprechenden Turnier dieser Auswahlpunkt zur Verfügung. Vereine können direkt auf "Hilfen" (<sup>2</sup>) klicken. Alle Abwicklungshilfen können auf eine spezielle Halle eingeschränkt werden, falls mehrere Hallen beim Anlegen der Bewerbsdaten angegeben wurden. Folgende Abwicklungshilfen stehen zur Verfügung:

- Setzungslisten: Hier können entweder für alle Spieler oder nur für einen Bewerb Setzungslisten ausgegeben werden. Die Punkte können aufgrund einer Stichtagsrangliste gewählt werden oder aktuell aus der RC-Datenbank abgefragt werden. Ein Klick auf  $\Box$  gibt die Setzungsliste in einem Browserfenster aus.
- TT-Turnier (Kurt Goritschnig): Hier wird ein Exportfile für die Turniersoftware des ÖTTV erzeugt. Unter "Spieler spielt für" kann ausgewählt werden ob die Vereinszugehörigkeit oder die Landesverbandszugehörigkeit von der Software ausgegeben werden soll. Bei Ranglistenwahl kann ausgewählt werden ob und aus welcher Liste (aktuelle Abfrage aus RC-Datenbank oder Stichtagsrangliste) Ranglistenpunkte mitübertragen werden sollen. Durch einen Klick auf wird die Datei (Format csv) heruntergeladen.
- Turnierleitung (Volker Schmidt): Hier wird ein Importfile für die Turniersoftware von Volker Schmidt erstellt. Die Funktionalität dieser Seite ist wie bei der Turniersoftware des ÖTTV. In diese Software werden allerdings nur Spielerdaten importiert. Bewerbe und Nennungen müssen in der Software angelegt werden.
- Sport (Ottmar Krämer-Fuhrmann): Hier können Importfiles für die Software von Ottmar Krämer-Fuhrmann erstellt werden. Die Funktionalität dieser Seite ist wie bei der Turniersoftware des ÖTTV. In diese Software können alle Spielerdaten importiert werden. Bewerbe sind selbst anzulegen. Nennungen für die Bewerbe können ebenfalls importiert werden.
- MKTT: Hier kann ein Export für die Software MKTT Tischtennis Turniersoftware erstellt werden.
- RC-Vorlage (Excel): Wird die Ranglistenübermittlung an Ratings Central mittels einer Excelvorlage erstellt, können hier die notwendigen Spielerdaten als csv heruntergeladen werden.
- TProt (Franz Obermayer): Hier wird ein Export für die Turniersoftware von Franz Obermayer ausgegeben.

### D.4. Nennungsmöglichkeit an Vereine weitergeben

Hat der ÖTTV eine Veranstaltung angelegt und seinen Landesverbänden entsprechende Nennungsrechte gegeben, kann der Landesverband diese Veranstaltung auch für seine Vereine freischalten, so dass diese eine Nennung abgeben können. Dazu muss der LTTV diese Veranstaltung in den Turnierdaten bearbeiten. Beim Bearbeiten kann der LTTV allerdings nicht alle Daten bearbeiten. Folgende Daten können vom Landesverband individuell für diese Veranstaltung angepasst werden:

#### **Turnierdaten**

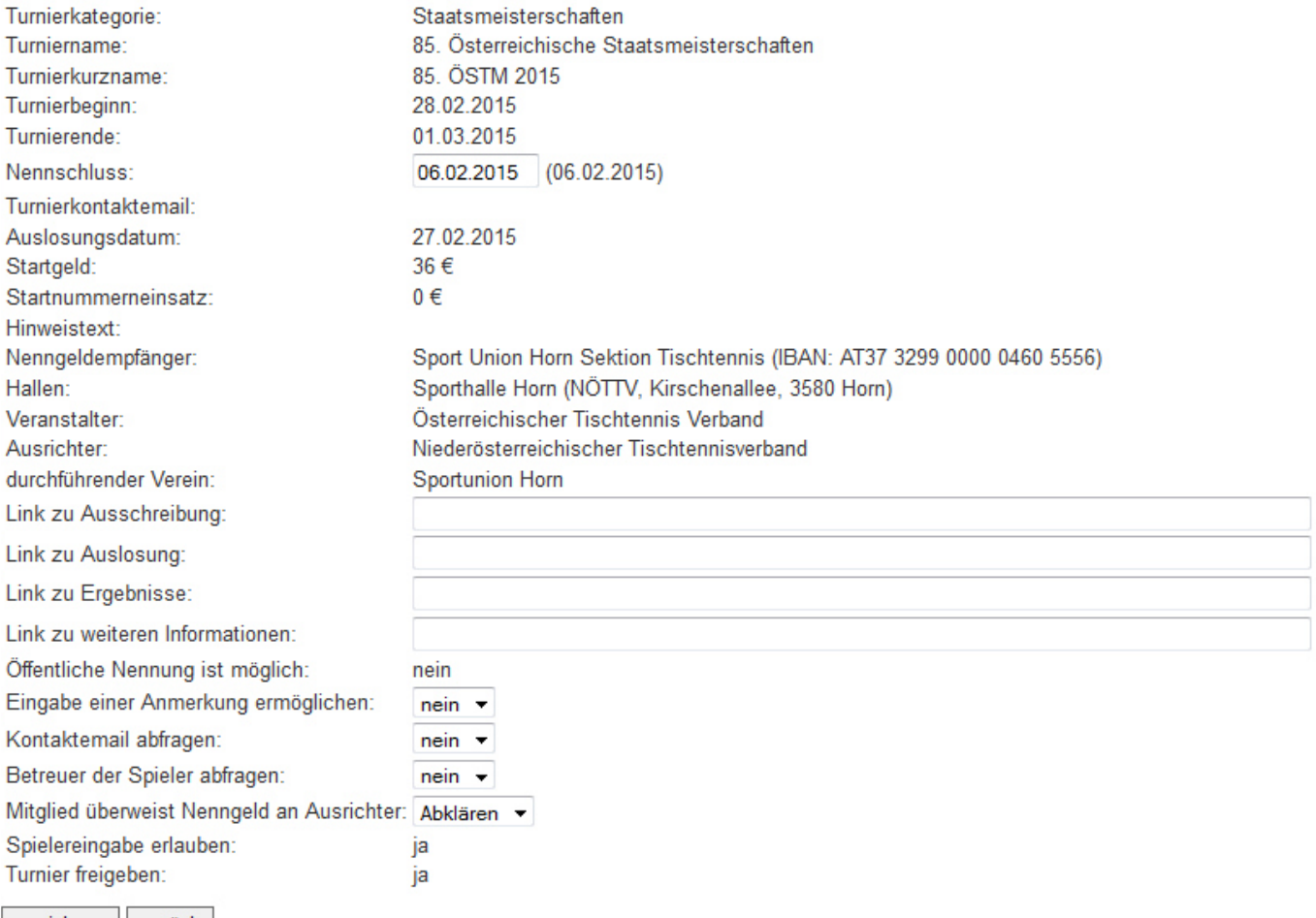

speichern zurück

#### **Abbildung 7: Turnierdateneinstellungen bei Weitergabe des Nennungsrechts**

- Nennschluss: Der LTTV kann einen für seine Vereine individuellen Nennschluss definieren.
- Link zu Ausschreibung
- Link zu Auslosung
- Link zu Ergebnissen
- Link zu weiteren Informationen
- Eingabe einer Anmerkung ermöglichen
- Kontaktemail abfragen
- Betreuer der Spieler abfragen
- Mitglied überweist Nenngeld an Ausrichter

Zusätzlich muss der LTTV noch für jeden Bewerb das Nennungsrecht für seine Vereine definieren. Hier kann man den Vereinen keine Nennungsmöglichkeit einräumen für den entsprechenden Bewerb oder das Nennungsrecht an den Verein übertragen.

# **E. Turniernennungen**

Der Menüpunkt Turniernennungen steht Administratoren, LTTV-Admins, Verbänden, Vereinen und Turnierreferenten zur Verfügung. Er dient dazu Nennungen für Bewerbe abzugeben.

Nach einem Klick auf diesen Menüpunkt gelangt man zu folgender Ansicht:

### **Turniernennungen**

Sportjahr wählen: 2014/2015

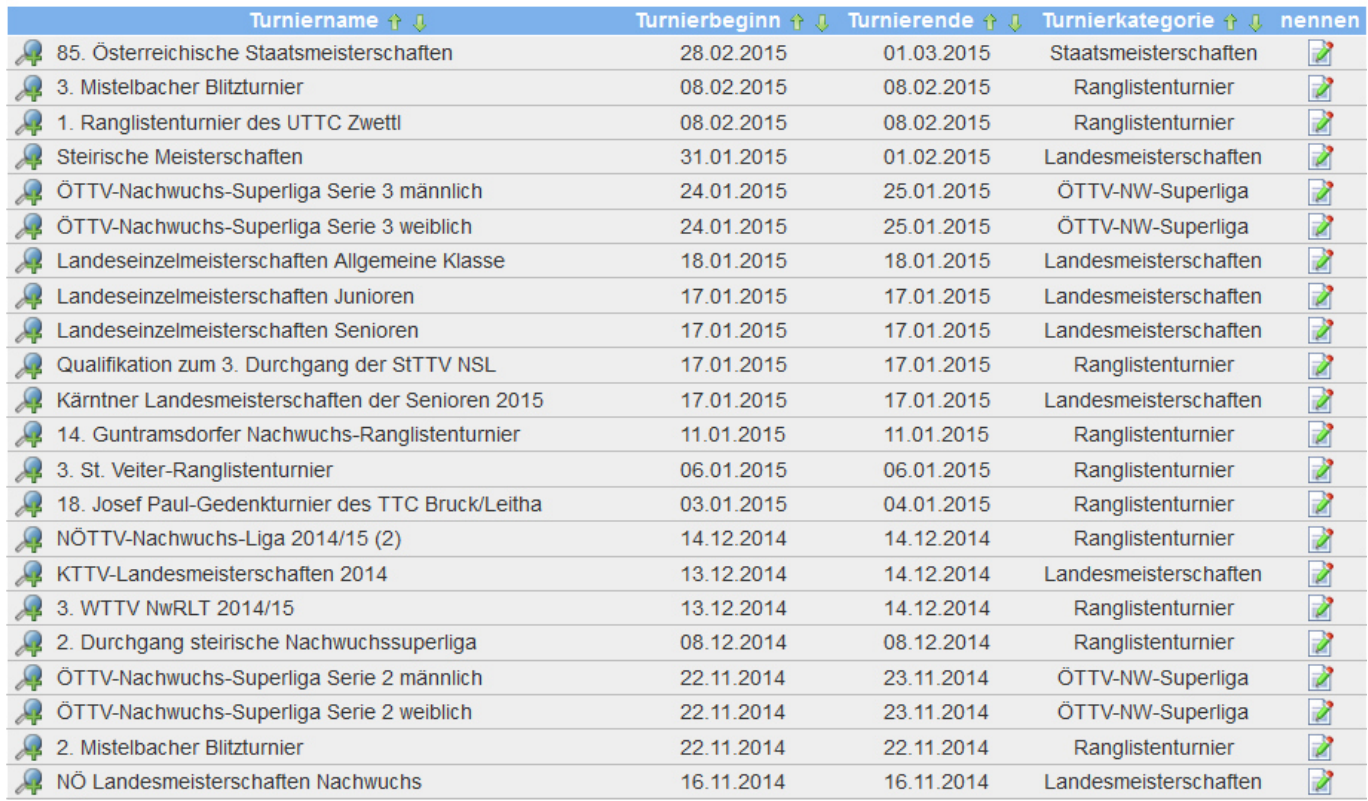

#### **Abbildung 8: Turnierauswahl im Menüpunkt Turniernennungen**

Auf dieser Ansicht kann man über nennen (**a)** eine Veranstaltung aufrufen und Nennungen abgeben. Die Veranstaltungen werden bis zum Nennschluss angezeigt und stehen für die Nennungsabgabe zur Verfügung. Veranstalter können jederzeit die Nennung ändern. Über erhält man weitere Punkte über die man schneller in unterschiedliche Ansichten für die Nennungsabgabe wechseln kann.

## E.1. Nennungsbestätigung

Wurden Nennungen (z.B. Nominierungen, Nennungswünsche, Doppelpartnerwünsche mit einem anderen Verein) abgegeben, die bestätigt werden müssen, so gelangt man nach einen Klick auf Nennen zu folgender Ansicht:

# **Turniernennungen**

## ÖTTV-Nachwuchs-Superliga Serie 3 männlich

#### Nominierungen offen

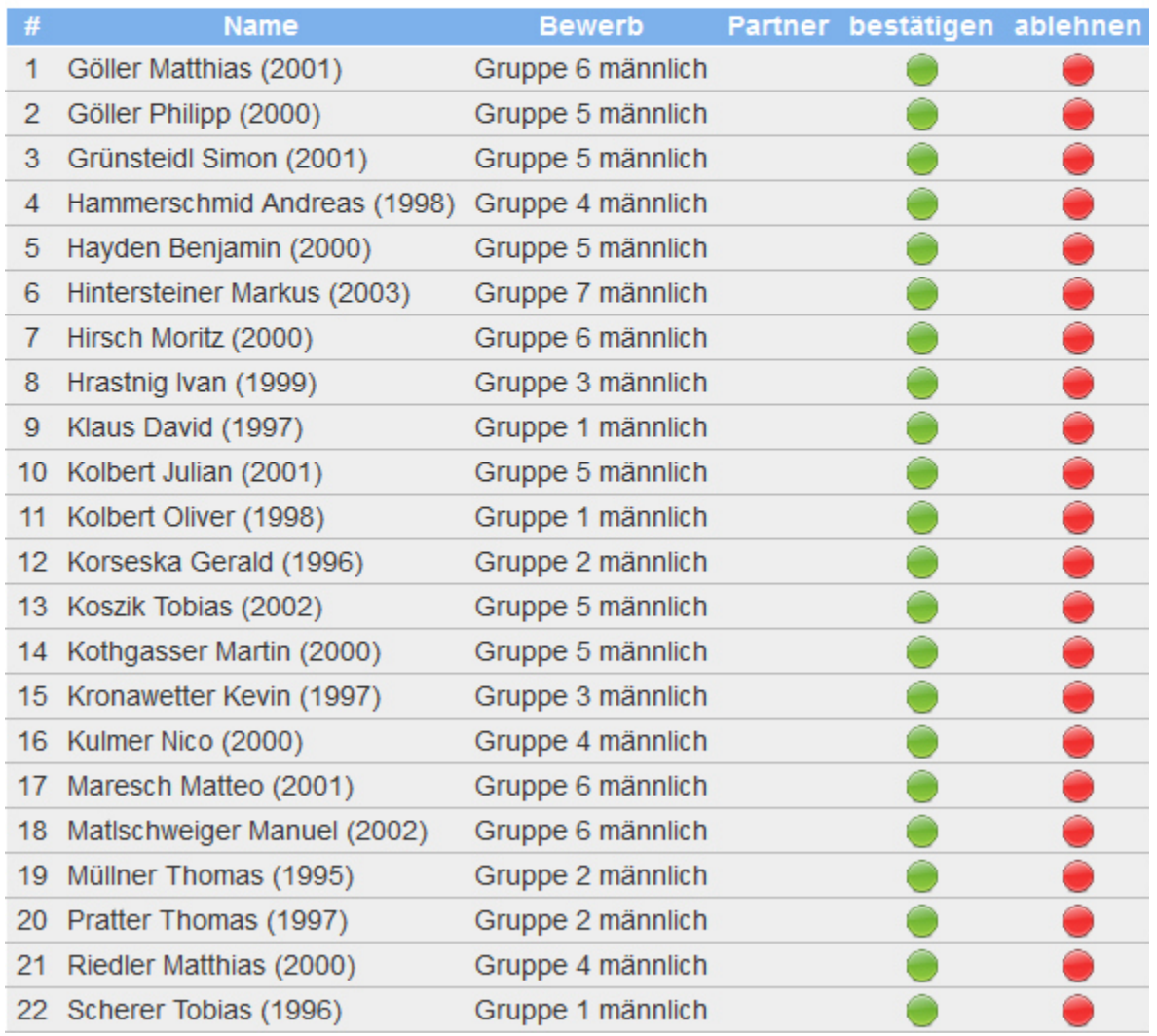

#### **Abbildung 9: Ansicht zur Nennungsbestätigung**

In dieser Ansicht werden alle behandelten und unbehandelten Nennungen, die bestätigt werden müssen angezeigt. Durch einen Klick auf den grünen Button kann eine Nennung bestätigt werden. Durch einen Klick auf den roten Button wird eine Nennung abgesagt. Bei einer Absage wird eine Email an den Turnierveranstalter ausgesandt. Die Absage bzw. Bestätigung kann auch wieder rückgängig gemacht werden. Auch in diesem Fall erfolgt eine Emailverständigung des Verantwortlichen.

#### E.2. Nennungsabgabe

Nach einem Klick auf "weiter zum Nennformular" oder wenn keine Nennungen zur Bestätigung vorhanden sind, kommt man auf folgende Ansicht auf der Nennungen für die Bewerbe abgegeben werden können:

# **Turniernennungen**

ÖTTV-Nachwuchs-Superliga Serie 3 männlich

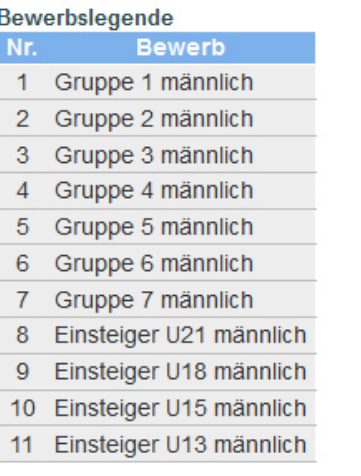

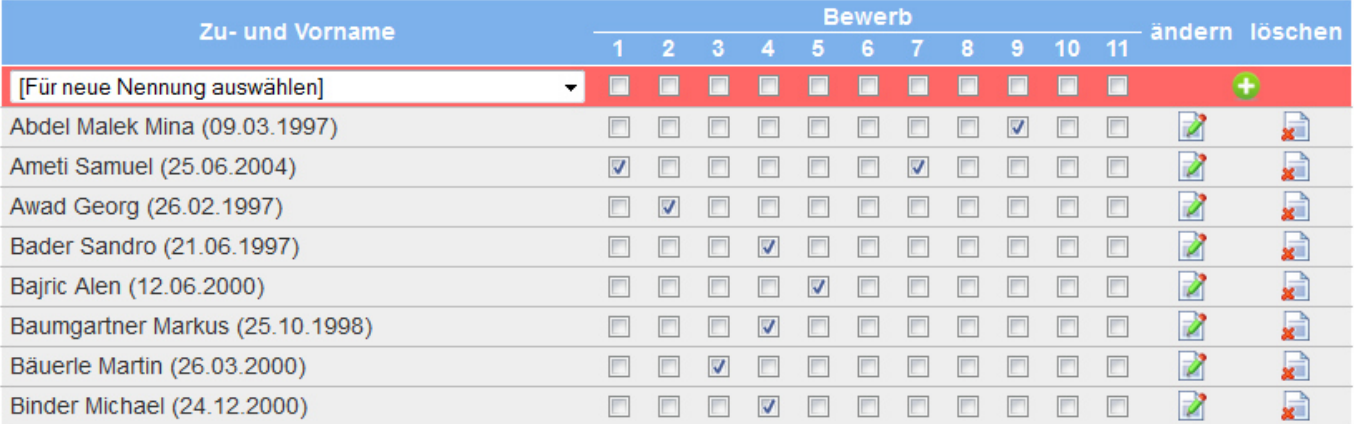

#### **Abbildung 10: Nennungsabgabe für Bewerbe**

In dieser Ansicht werden in der Tabelle alle bereits abgegebenen Nennungen dargestellt. Für jeden Bewerb für den genannt wurde ist das entsprechende Kästchen angehakt. Durch Hinzufügen von Haken bzw. auch Wegnahme von Haken und anschließenden Klick auf ändern (<sup>2</sup>) kann die Nennung einer Person verändert werden. Durch Klick auf löschen ( $\overline{2}$ ) können die Nennungen einer Person gelöscht werden. Nicht gelöscht werden können Doppelnennungen oder Mannschaftsnennungen, wenn sie bereits mit Partnern zusammengestellt wurden. In diesem Fall müssen zuerst die Paarungen gelöscht werden bevor die Nennung für den Bewerb gelöscht werden kann.

Nennungen für eine neue Person können über die rot hinterlegte erste Zeile der Tabelle abgegeben werden. Nach Auswahl eines Namens sind die Bewerbe anzuhaken und mittels Klick auf  $\bullet$  zu speichern.

Wurde ein Doppelbewerb oder Mannschaftsbewerb angehakt so ist der Spieler vorerst als offen ohne Partner genannt.

Für Landesverbände, deren Spielerdaten nicht über XTTV erfasst werden, stehen zusätzlich folgende Optionen zur Verfügung falls in den Turnierdaten die Option "Spielereingabe erlauben"

auf ja gesetzt ist. Die Personendaten jeder genannten Person können über einen Klick auf geändert werden. Zusätzlich können durch einen Klick auf "neue Person anlegen" neue Personen für diesen Verband erfasst werden.

#### E.3. Paarungen erfassen

Nach dem Formular für die Nennungsabgabe wird für jeden Bewerb, für den Paarungen gebildet werden müssen, folgendes Formular nach einem Klick auf "weiter" angezeigt:

#### Doppel männlich

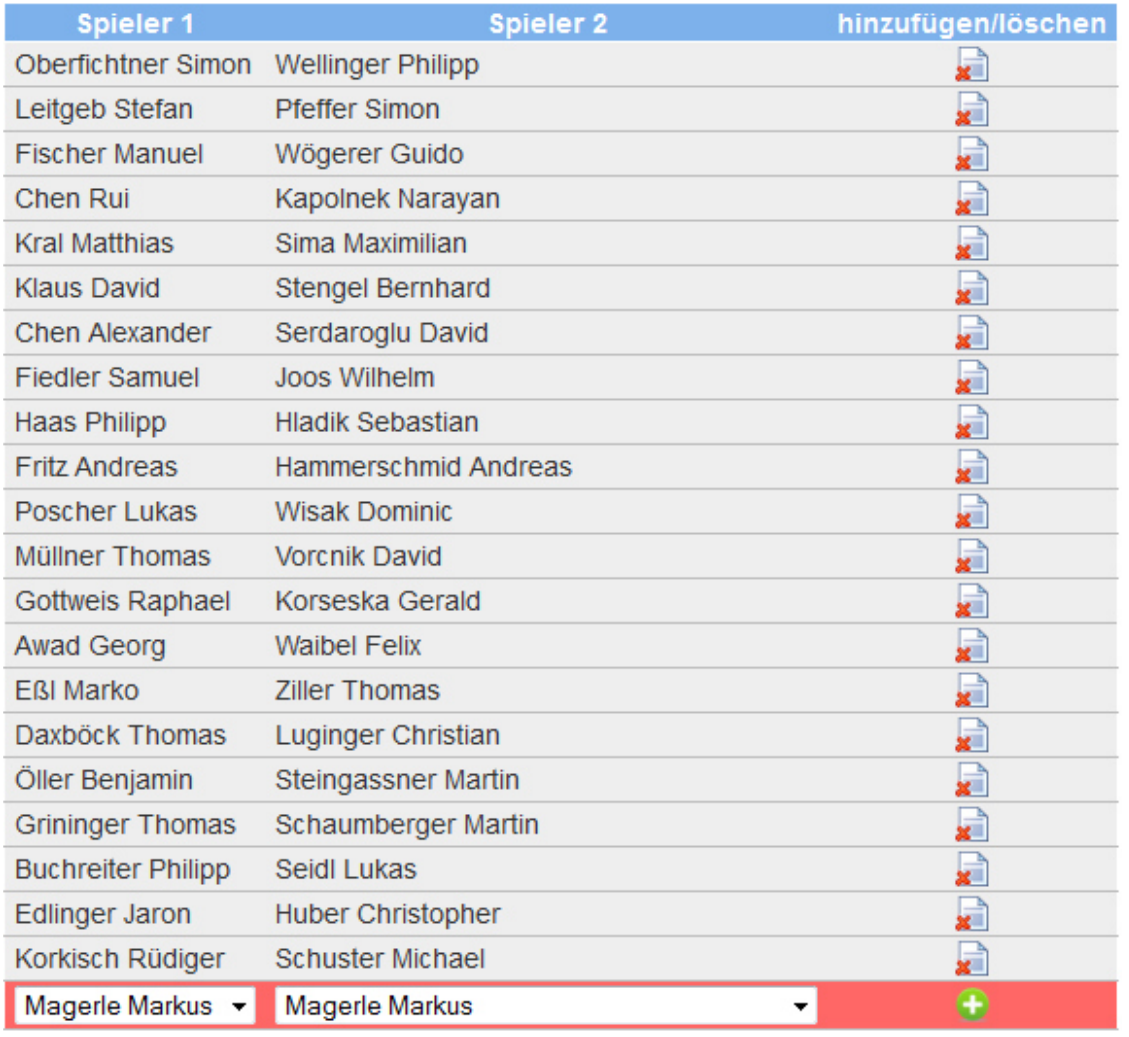

zurück zum Nennformular weiter

#### **Abbildung 11: Nennungsabgabe für Mehrspielerbewerbe (Doppel, Mannschaft)**

Zuerst werden die bereits zusammengestellten Paare dargestellt. Ein Paar kann durch einen Klick auf **gelöscht werden. In der rot hinterlegten letzten Zeile können in den Auswahlfeldern** die Namen der Spieler ausgewählt werden, für die eine Nennung für diesen Bewerb abgegeben wurde. Durch einen Klick auf wird die Paarung gespeichert.

Ab dem zweiten Auswahlfeld für einen Namen steht auch die Option "[Spieler eines anderen Vereins/Verbands]" zur Verfügung. Wird diese Option ausgewählt, gelangt man zu folgender Ansicht nach einem Klick auf  $\bullet$ 

Doppel männlich

Folgend können sie die Namen der gewünschten Partner eintragen. Im Anschluss wird überpi Datenbank vorhanden sind!

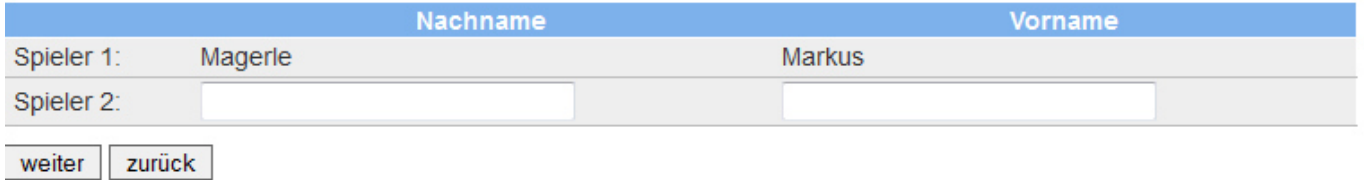

**Abbildung 12: Doppelnennung mit einem Spieler eines anderen Vereins/Verbands** 

In der zweiten Zeile können nun der Nachname und der Vorname des gewünschten Partners angegeben werden. Nach einem Klick auf weiter gelangt man zu einer Übersicht von gemeldeten Spielern mit ähnlichen Namen:

Doppel männlich

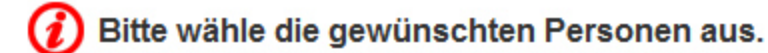

Spieler 2: Neuwirth Mathias

- Nardon Alfons (1955) gemeldet bei TTC Übelbach
- Nardon Patrick (1982) gemeldet bei TTC Übelbach
- © Neuwirth Andrea (1962) gemeldet bei KSV Biedermannsdorf
- <sup>®</sup> Neuwirth Mathias (1981) gemeldet bei UTTC Waidhofen/Thaya
- © Neuwirth Thomas (1977) gemeldet bei UTTC Waidhofen/Thaya
- © Nordmann Andreas (1977) gemeldet bei TTC Auersthal

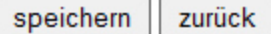

#### **Abbildung 13: Auswahl des Doppelpartners bei Nennung eines Spielers eines anderen Vereins/Verbands**

In dieser Ansicht muss man nun den gewünschten Spieler auswählen und durch einen Klick auf speichern wird diese Paarung gespeichert. Der Verein/Verband des gewünschten Partners muss diese Nennung dann wie in E.1 beschrieben bestätigen.

Dies funktioniert analog für Mannschaftsbewerbe mit einer entsprechenden Anzahl an Spalten je nach Mannschaftsstärke.

## E.4. Zusatzeingaben

Wurden alle Bewerbe abgearbeitet bei denen Paarungen gebildet werden müssen, gelangt man zu einer Seite für Zusatzeingaben. Je nach Einstellungen in den Turnieroptionen kann diese Seite im Aussehen variieren.

# 85. Österreichische Staatsmeisterschaften

## **Kontakt**

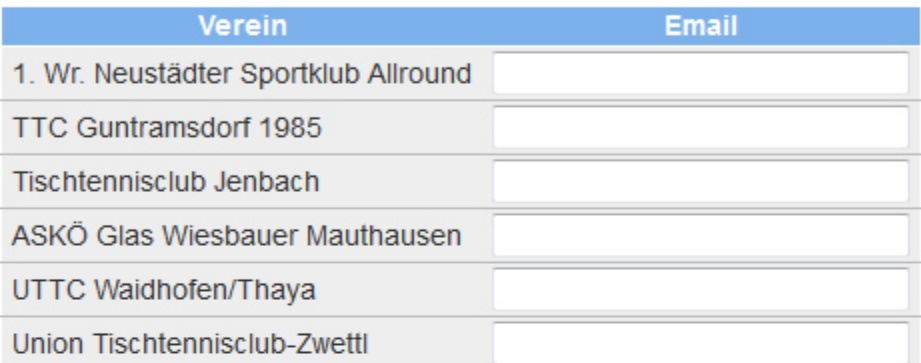

#### **Betreuer**

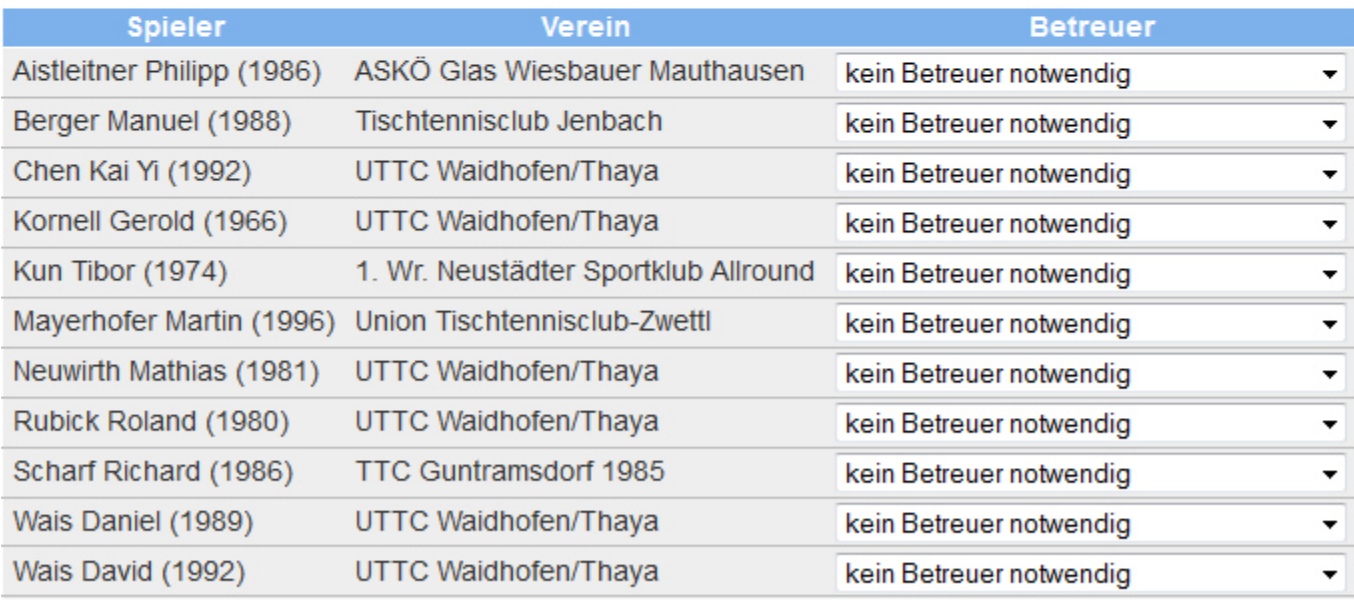

#### speichern

#### **Abbildung 14: Angabe von Zusatzeingaben bei Nennungsabgabe**

In dem obigen Beispiel werden Kontaktemailadressse je Verein abgefragt, sowie die Betreuer jedes Teilnehmers. Durch Klick auf "speichern" werden die Angaben auf dieser Seite gespeichert.

## E.5. Nennungsübersicht

Zum Abschluss werden alle abgegebenen Nennungen noch einmal dargestellt. Die Nennungen sollten zum Abschluss kontrolliert werden.

Die Nennungen können nach Bewerben bzw. Vereinen gefiltert werden (Button "auswählen").

Am unteren Ende der Nennungsübersicht werden Links zu Emailverteilern ausgegeben. Hier werden Links zu den Emailadressen, die in den Zusatzeingaben angegeben werden konnten, dargestellt bzw. auch zu Emailadressen der Teilnehmer, sofern Emailadressen bei den Teilnehmern in der Datenbank hinterlegt sind.

## **F. Turnierteilnahmen**

In diesem Menüpunkt kann erfasst werden, ob ein Spieler, der genannt wurde, an dem Turnier teilgenommen, entschuldigt oder nicht entschuldigt nicht teilgenommen hat. Wie in den anderen Menüpunkten kann steht zuerst eine Turnierauswahl zur Verfügung. Nachdem ein Turnier ausgewählt wurde, kann für jeden genannten Spieler je genannten Bewerb der Teilnahmestatus angegeben werden.

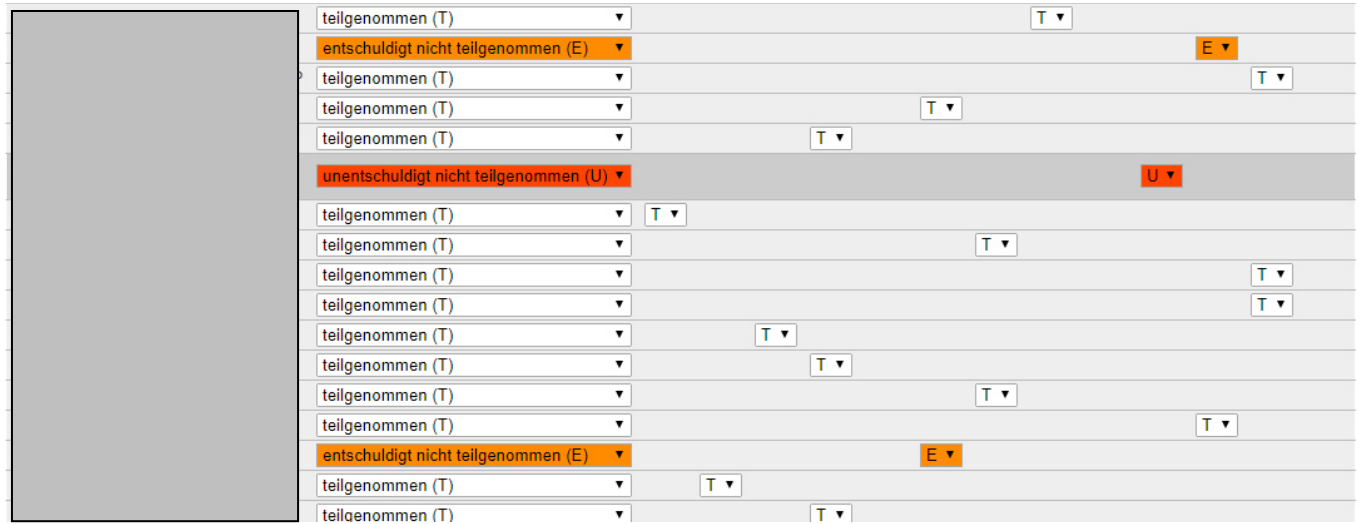

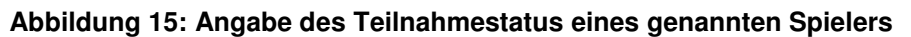

### **G. Turniernennungen extern**

Dieser Menüpunkt steht Administratoren und LTTV-Admins zur Verfügung. Wurde die Nennungsmöglichkeit über die Webseite http://xttv.oettv.info/public/turniernennung.php in den Turnierdaten freigeschalten, so müssen diese Nennungen über diesen Menüpunkt bestätigt werden. Auch hier erhält man nach einem Klick auf diesen Menüpunkt eine Übersicht jener Veranstaltungen für die externe Nennungen möglich sind. Nach Auswahl einer Veranstaltung werden alle extern abgegebenen Nennungen aufgelistet. Auch bereits abgearbeitete externe Nennungen können durch einen Klick auf "Ärchiv" noch einmal aufgerufen werden. Durch einen Klick auf "bearbeiten" (<sup>2</sup>) kann die Nennung bestätigt werden. Zuerst wird eine Liste von Personen mit ähnlichen Namen angezeigt aus der die gewünschte Person auszuwählen ist. Nach einem Klick auf "auswählen" werden die Daten der Person dargestellt.

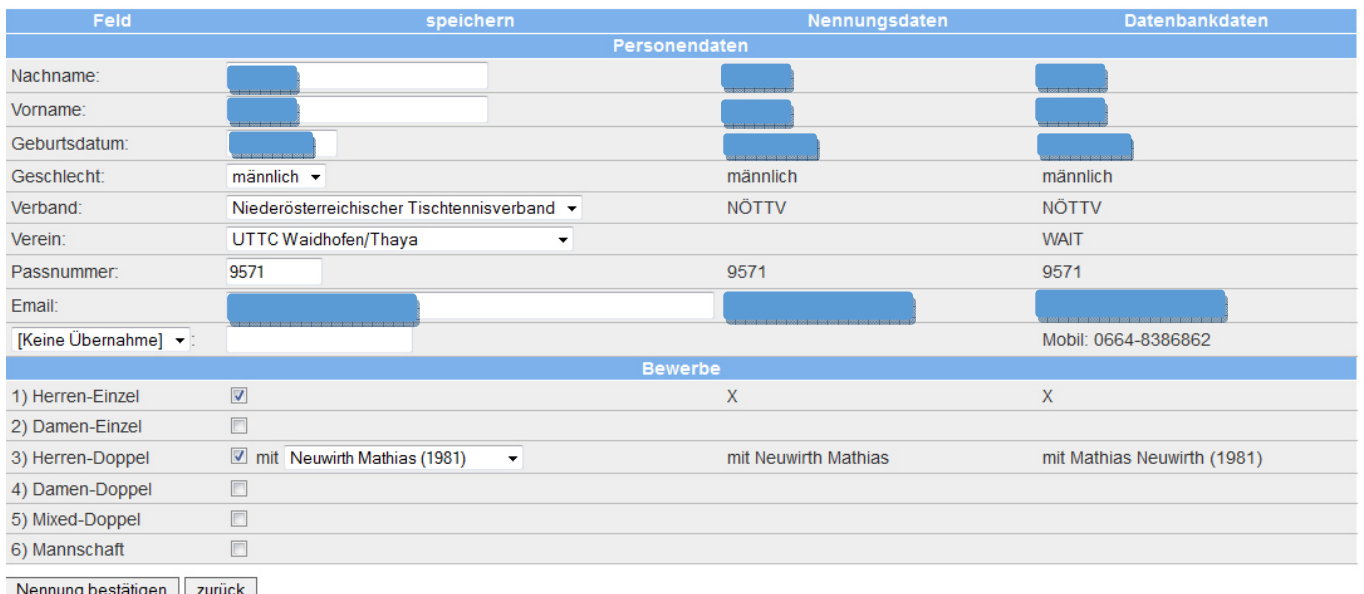

**Abbildung 16: Zusammenführen von Personendaten extern genannten Spieler mit jenen Daten, die in der Datenbank gespeichert sind.** 

In der rechten Spalte werden die Daten jener Person aus der XTTV-Datenbank, die in der vorhergehenden Ansicht ausgewählt wurde, angezeigt. Die mittlere Spalte beinhaltet jene Daten, die von der Person bei der öffentlichen Nennung angegeben wurden. In der ersten Spalte können jene Daten angegeben werden, die in der Datenbank gespeichert werden sollen. Bei den Personendaten ist allerdings Vorsicht geboten! Eine abweichende Angabe von der rechten Spalte, überschreibt die Daten in der XTTV Datenbank und sollte niemals ohne Rücksprache mit dem Verantwortlichen für die Spielerdatenbank im Landesverband erfolgen. Daher ist dieser Menüpunkt auch nur LTTV-Admins zugänglich.

Nach einem Klick auf "Nennung bestätigen" werden die Daten und Bewerbe gespeichert. Die Nennungen können anschließend über den Menüpunkt "Turniernennungen" weiter bearbeitet werden.

## **H. Abmelden**

Nach Klick auf den Button "Logout" werdet ihr abgemeldet und ihr gelangt wieder zur Seite für die Anmeldung.